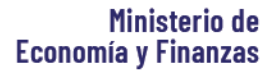

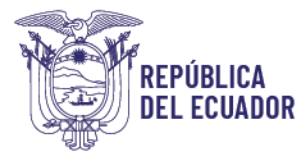

# **MANUAL APLICATIVO FSEP**

# Formulario de Seguimiento y Evaluación Presupuestaria

*Ubicación: <https://www.finanzas.gob.ec/seguimiento-y-evaluacion-presupuestaria/> Consultas: [evaluacionpto@finanzas.gob.ec](mailto:evaluacionpto@finanzas.gob.ec)*

*SUBSECRETARÍA DE PRESUPUESTO - Dirección Nacional de Consistencia Presupuestaria* 

 **Fecha: Junio / 2024** 

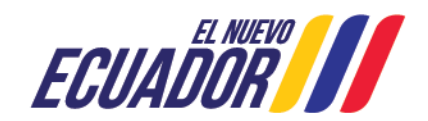

Dirección: Av. Amazonas entre Pereira y Unión Nacional de Periodistas<br>Plataforma Gubernamental de Gestión Financiera. Pisos 10 y 11.<br>Código postal: 170507 / Quito Ecuador<br>Teléfono: +(593 2) 3998300 / 400 / 500 Código postal: 170507 / Quito Ecuador Teléfono: +(593 2) 3998300 / 400 / 500 www.finanzas.gob.ec

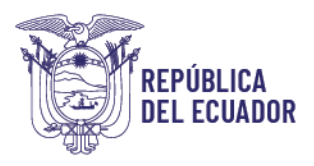

# <span id="page-1-0"></span>Control del Documento

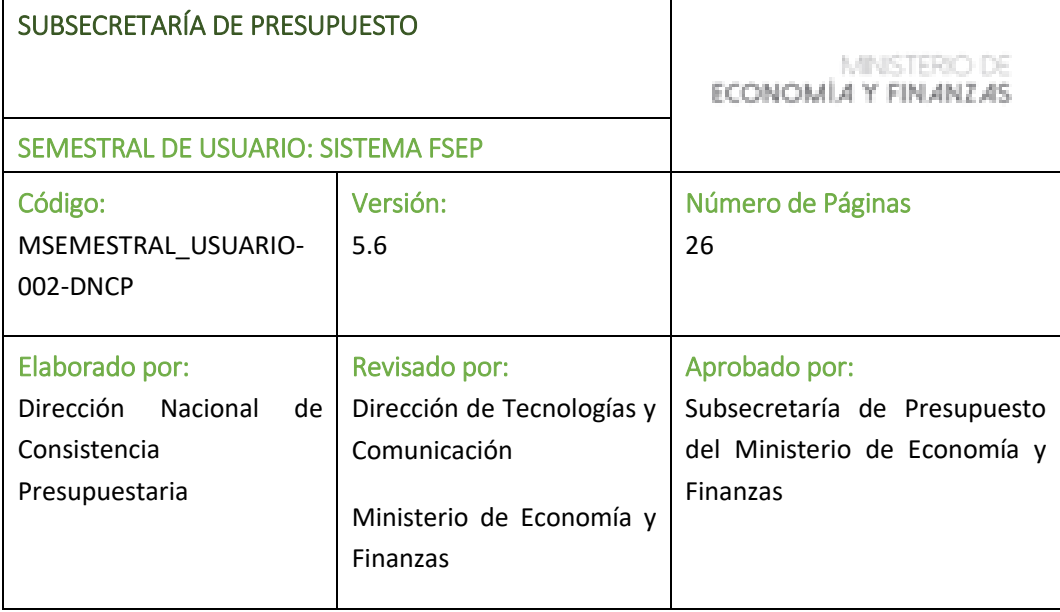

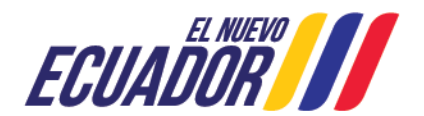

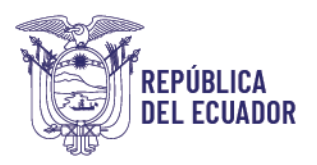

# **CONTENIDO:**

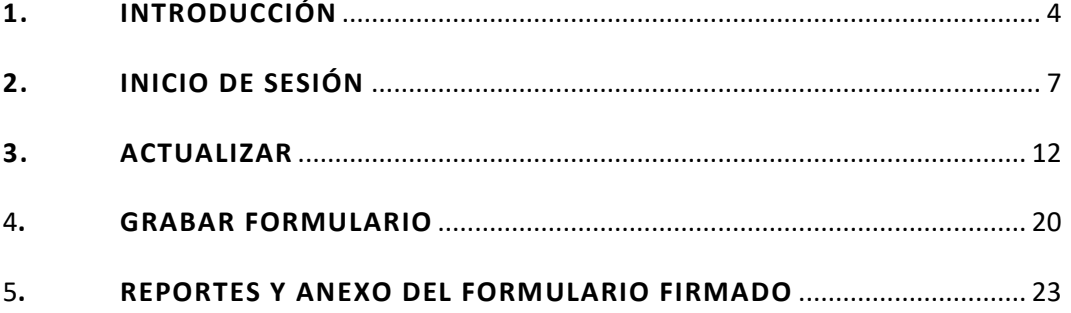

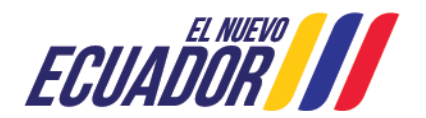

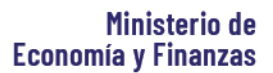

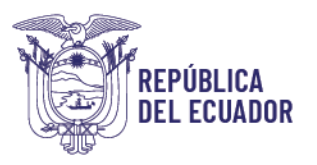

# <span id="page-3-0"></span>**1. INTRODUCCIÓN**

El Ministerio de Economía y Finanzas como ente rector de las Finanzas Públicas en cumplimiento de lo dispuesto en los artículos Nros. 280 y 297 de la Constitución de la República y los artículos Nros. 6, 26, 34, 74 y 119 del Código Orgánico de Planificación y Finanzas Públicas; y, con fundamento en el Reglamento del referido Código, que dispone lo siguiente:

*"Art. 120.- Periodicidad de los informe de seguimiento y evaluación financiera.- El ente rector de las finanzas públicas para el Presupuesto General del Estado y las demás entidades del sector público no financiero y seguridad social en cada nivel de gobierno presentarán informes trimestrales de seguimiento de la ejecución presupuestaria y de calidad el gasto público, de conformidad con las normas técnicas pertinentes que serán publicadas por el ente rector de las finanzas públicas …"*

En este contexto, el seguimiento y evaluación presupuestaria se realizan a través del *"Formulario de Seguimiento y Evaluación Presupuestaria",* en el cual las entidades deben ingresar y actualizar la información presupuestaria trimestral, semestral y anual de cada institución, en la ruta: [https://www.finanzas.gob.ec/seguimiento-y-evaluacion](https://www.finanzas.gob.ec/seguimiento-y-evaluacion-presupuestaria/)[presupuestaria/](https://www.finanzas.gob.ec/seguimiento-y-evaluacion-presupuestaria/)

El aplicativo contiene información precargada para las instituciones pertenecientes al Presupuesto General del Estado – PGE, conforme los siguientes catálogos:

- *Sectoriales*
- *Instituciones y Entidades Operativas Desconcentradas del Sector Público (Sujetas al Presupuesto General del Estado)*
- *Objetivos del Plan Nacional de Desarrollo*
- *Programas Presupuestarios (cifras solicitar al correo: centrodeservicios@finanzas.gob.ec)*
- *Proyectos de Inversión Pública (cifras solicitar al correo: centrodeservicios@finanzas.gob.ec)*
- *Fuentes de Financiamiento (cifras solicitar al correo: centrodeservicios@finanzas.gob.ec)*
- *Grupos de Gastos de Transferencias*
- *Geográfico Provincial*

Para las entidades del resto del sector público no financiero (Empresas Públicas – EP, Gobiernos Autónomos Descentralizados – GAD y Seguridad Social), la información no se encuentra precargada, por lo cual deben completar los campos solicitados.

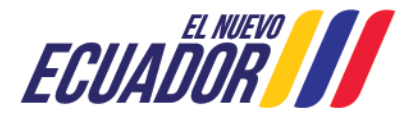

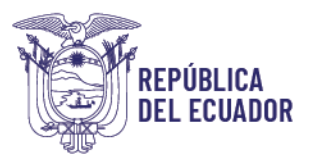

mas Importantes Entórato Ý Boletines  $#$  Infancia  $\sigma$ Viceministerio de Econ **Estadísticas Fiscales** Tu Gobierno informa **Investor Relations Ecuador** Rendición de Cuentas Licitación Pública Cumplimiento de sentencias Contacto Ciudadano Digita Portal Trámites Ciudadanos Sistema Nacional de Información (SNI) ECUADOR III E

Además, se puede acceder por medio del portal web: [www.finanzas.gob.ec,](http://www.finanzas.gob.ec/) en la ruta señalada en la siguiente pantalla:

Se puede ingresar al Formulario de Seguimiento y Evaluación Presupuestaria, desde los navegadores: Explorer, Chrome y de preferencia **Mozilla Firefox.**

# **SÍNTESIS DEL APLICATIVO**

Al Formulario de Seguimiento y Evaluación Presupuestaria, deberán acceder los funcionarios delegados de cada entidad y se recomienda seguir los pasos detallados a continuación, para el exitoso envío del reporte (enero-junio) al igual que el informe, debidamente suscritos:

- En la pantalla inicial del aplicativo se debe registrar con el correo electrónico para recibir su contraseña (tomar en cuenta que el correo que se registre, será su usuario).
- Ingresar y actualizar la información presupuestaria de su institución en las secciones del B1 al B7, es importante que el funcionario elija correctamente la entidad o instingresos al siguiente correo: **[centrodeservicios@finanzas.gob.ec](mailto:CENTRODESERVICIOS@FINANZAS.GOB.EC)**
- La información debe completarse en formato "Tipo de oración" (mayúsculas y minúsculas).
- En los formularios que tienen la opción de seleccionar, en caso de no aparecer las alternativas, refrescar la pantalla (F5); o salir del formulario e ingresar por ACTUALIZAR, las veces que sean necesarias hasta que aparezcan las opciones de selección.

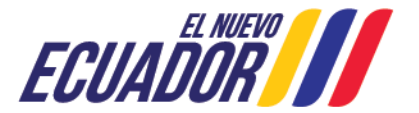

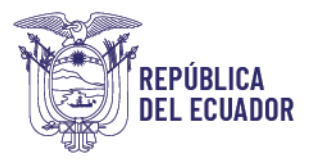

- Una vez grabados los datos (opción CERRAR formulario), no podrán ser modificados.
- Generar el reporte e imprimir para las firmas de responsabilidad o a su vez pueden utilizar firmas electrónicas.
- Deben subir el Reporte y el Informe en formato PDF, debidamente suscritos; con el nombre de los **anexos** claramente identificados (Código entidad\_Nombre de la entidad corto o siglas\_Tipo documento (Informe/Formulario) período\_año **(sin tilde ni ñ).** Ejemplo: **578\_SNAI\_Informe\_I Semestre\_2024**
- Comprobar el envío del formulario visualizando en "Información Enviada", opción "Ver Formularios", en caso de no desplegarse el reporte quiere decir que, el envío no fue realizado.
- Cuando el envío ha sido exitoso, llegará un mensaje de confirmación al correo electrónico registrado. Este mensaje le servirá como respaldo de su envío.
- El usuario y contraseña (clave) son nuevas para cada período, es decir, no tendrán vigencia la clave de períodos anteriores.
- La clave, se enviará automáticamente vía correo electrónico (al mail que registraron) y servirán para ingresar los formularios e informe, además de la creación, actualización y envío del mismo.
- La clave puede encontrarse en la Bandeja de Entrada de sus correos o en ocasiones en la Bandeja de Correos No Deseados.
- En caso de haber seleccionado erróneamente la entidad, debe remitir un email a [evaluacionpto@finanzas.gob.ec,](mailto:evaluacionpto@finanzas.gob.ec) para efectuar el proceso de restitución y posteriormente será notificada vía correo electrónico para que pueda acceder y seleccionar la entidad correcta.
- Las pantallas tienen en la parte superior derecha la opción "Salir", lo cual permite salir totalmente del formulario y se dirige a la pantalla de inicio en la cual debe ingresar nuevamente el usuario (el correo electrónico que registró) y la clave (que llegó automáticamente al correo electrónico registrado).
- Si por alguna razón no se concluyó el proceso del ingreso de los datos del formulario y salió del sistema o la sesión se caducó por inactividad, Ud. puede continuar el ingreso o actualizar la información, luego de autenticarse por la opción "Actualizar Formulario".
- Para completar las pantallas de los formularios B1 al B2, en general tiene el mismo manejo, sin embargo, debe escoger la información respectiva y en caso

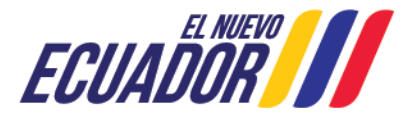

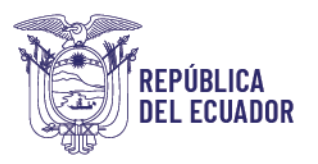

de las entidades del PGE, solicitar al Centro de Servicios del MEF, para que verifiquen los datos consolidados.

- En algunas secciones del formulario de SyEP, constan cifras precargadas para las entidades del PGE, mismas que se deben seleccionar. Las instituciones fuera del PGE deben seleccionar la opción "Nuevo" y completar los campos solicitados.
- Los valores numéricos precargado constan con dos decimales y separados con punto ".".
- En caso de que sea necesario ingresar una aclaración, lo podrá hacer, a través del campo "Observación". Cabe mencionar que, es indispensable aclarar los niveles de ejecución de presentarse novedades.
- El proceso concluye una vez que se anexe el formulario y el informe en el Aplicativo SyEP, subiendo los archivos en PDF y pulsando la opción "Enviar".
- El sistema no le permitirá realizar el envío exitoso si no adjunta los dos archivos correspondientes: Formulario e Informes (Trimestral), los cuales deben tener el nombre: código entidad, siglas entidad, documento (informe o formulario), período y año.

# **INSTRUCCIONES - APLICATIVO DE SEGUIMIENTO Y EVALUACION PRESUPUESTARIA**

# <span id="page-6-0"></span>**2. INICIO DE SESIÓN**

**3.1** Ir por la opción "**Registrarse",** donde se desplegará la lista de entidades.

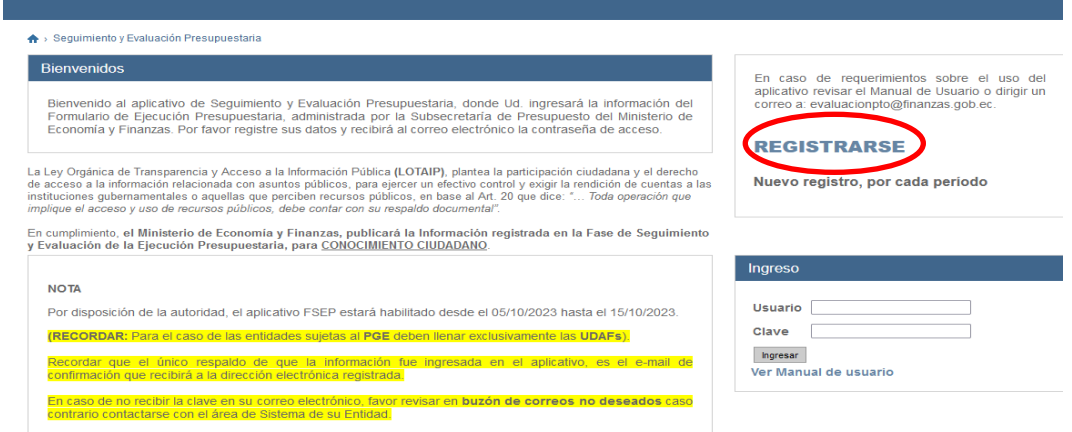

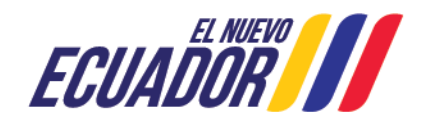

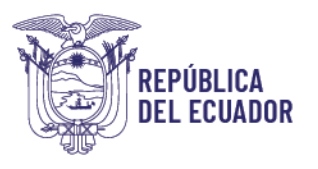

Г

**3.2.** Seleccionar la entidad a la que pertenece, o puede pulsar control F (modo rápido de buscar) en el que puede buscar por el nombre de su entidad o por el código.

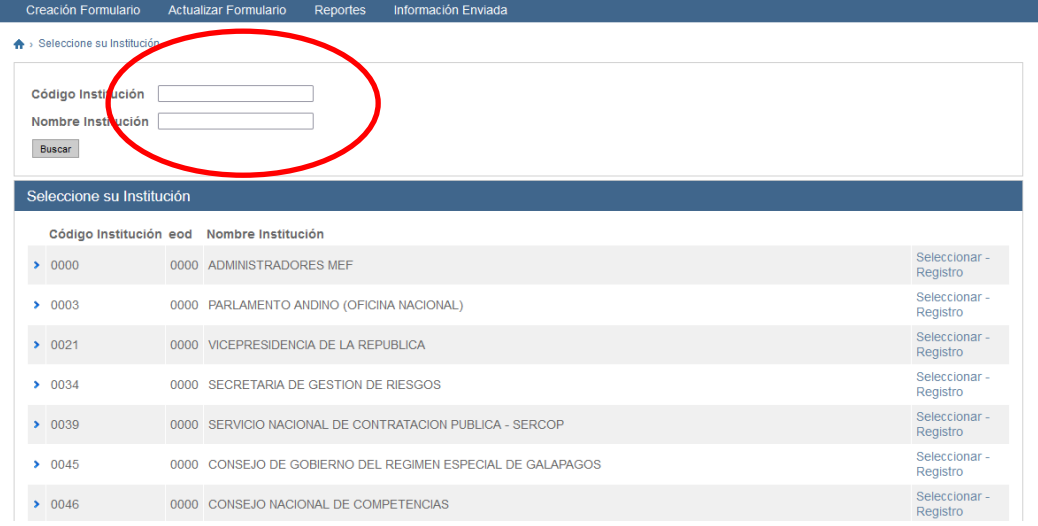

**3.3** Una vez seleccionado la entidad correspondiente ingresar los datos institucionales solicitados (nombres y apellidos-CARGO, correo electrónico-el cual será su usuario, número celular); adicionalmente, consta la numeración de los períodos del Aplicativo, que se efectúa el seguimiento y evaluación presupuestaria; por lo tanto, de **enero junio 2024.**

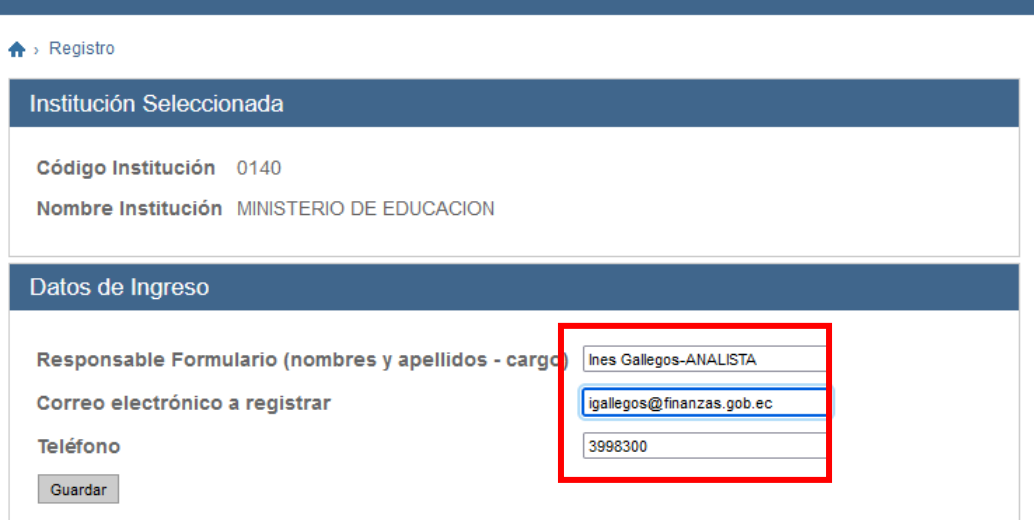

Le llegará un mensaje, del registro realizado, con algunas indicaciones, sobre el usuario y la clave.

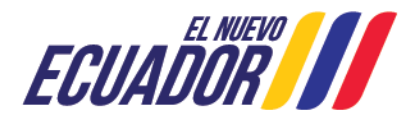

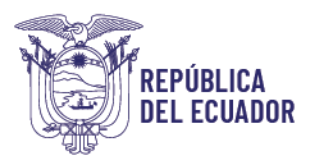

#### ← > Ingreso de datos correcto

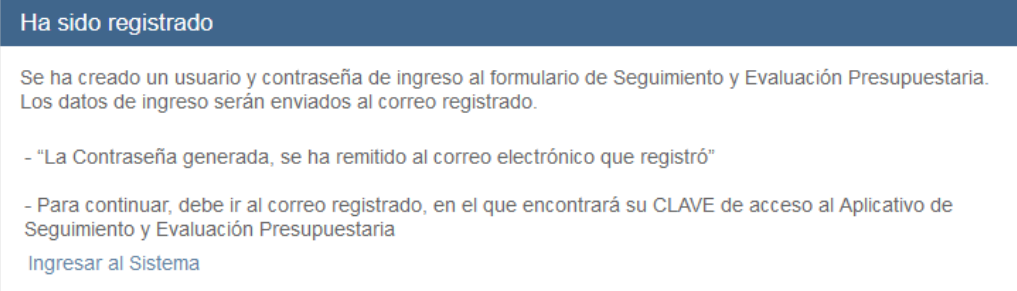

# **3.4 Al correo registrado llegará la clave de ingreso y su correo será su usuario de acceso al aplicativo.**

Una vez recibida su clave, acceda nuevamente al sistema a través de la opción "**Ingreso**", donde deberá colocar su usuario y clave**.**

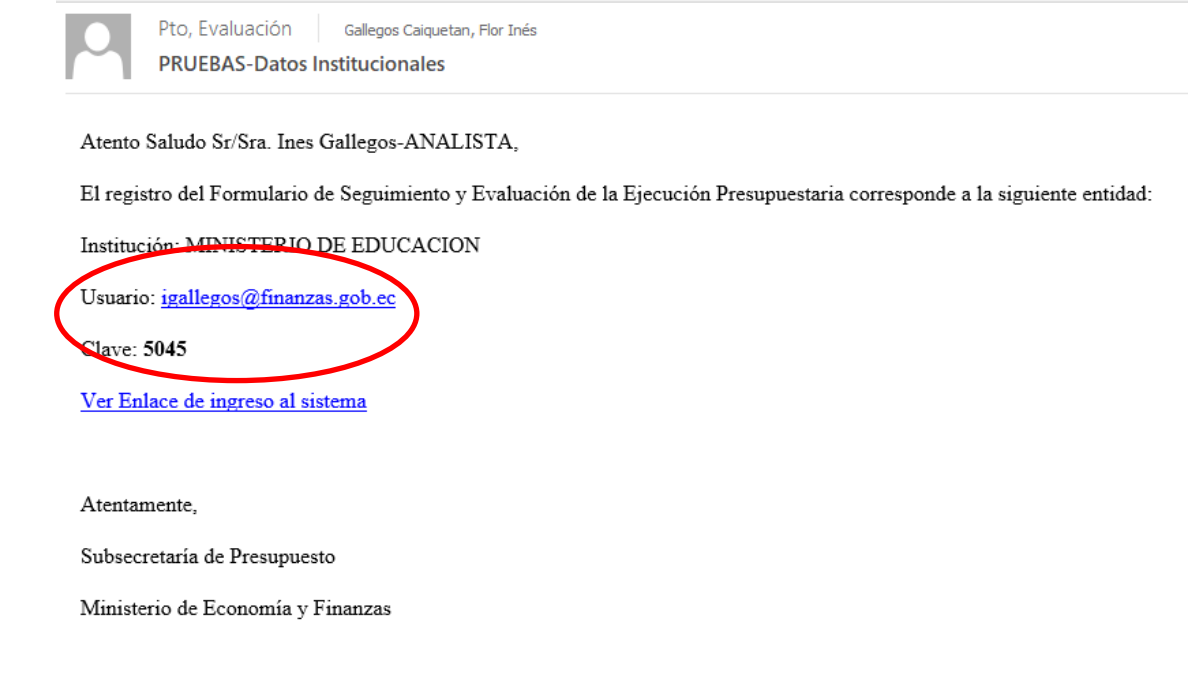

# **3.5 Ingresar para completar el formulario de seguimiento y evaluación de la ejecución presupuestaria del período: Enero-junio/2024**

Puede ingresar directamente por el correo que le llegó la clave o por la pantalla de registro, las dos le llevarán a la siguiente pantalla:

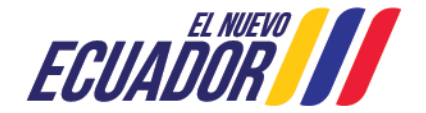

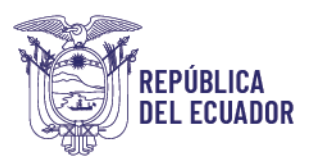

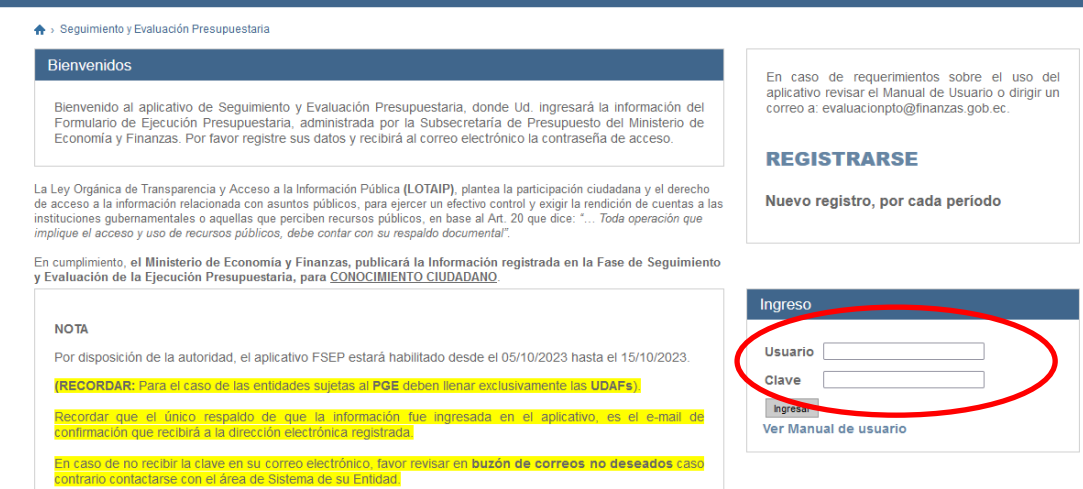

**Importante:** Se recomienda utilizar el correo electrónico institucional del funcionario que va a INICIAR el llenado del formulario:

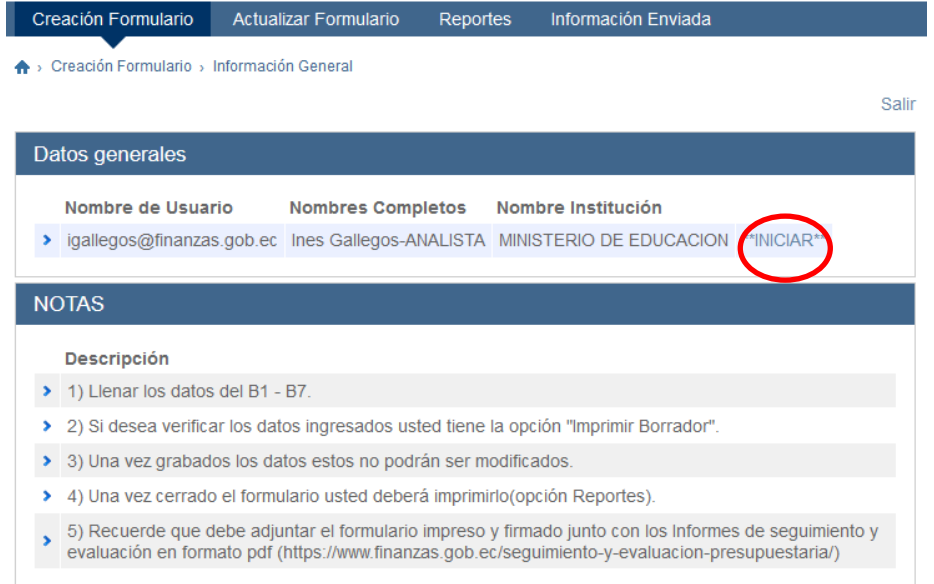

**4.1** Después de autentificarse, el sistema le mostrará la siguiente pantalla, dar clic en **"Iniciar"**, seguidamente aparecerá una nueva pantalla, dar clic en **"Crear".**

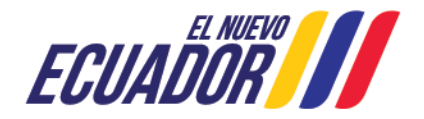

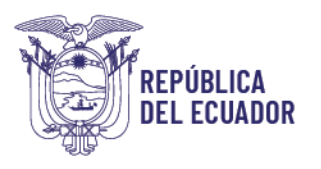

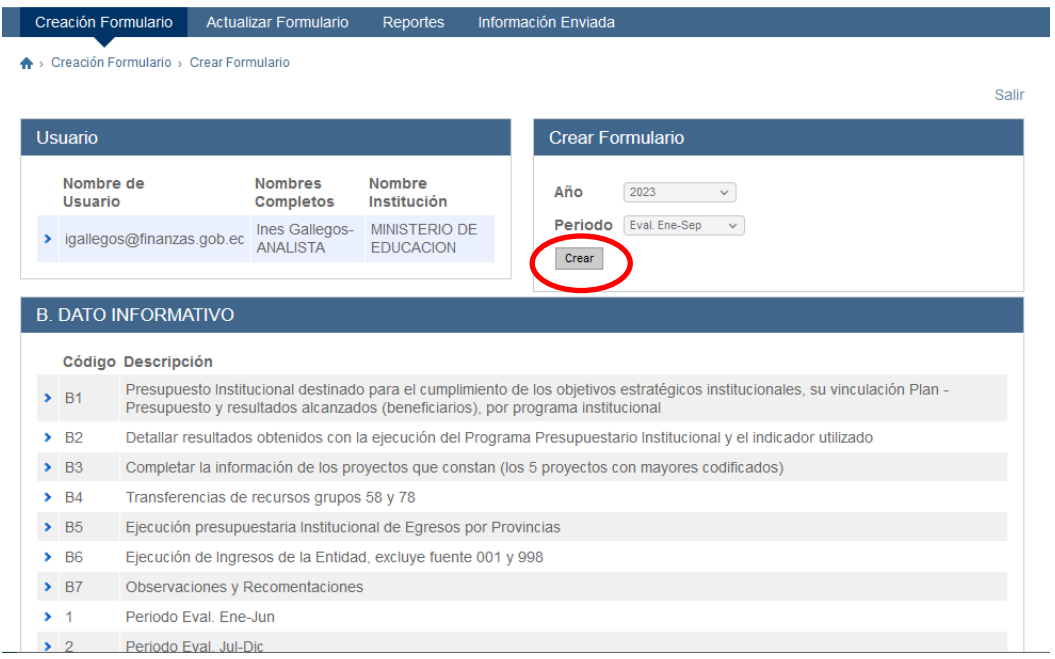

**Importante:** Cuando es la primera vez que ingresa se deberá utilizar la opción Iniciar, las siguientes ocasiones que ingrese a continuar con el llenado del formulario se debe pulsar la opción de "Actualizar".

<span id="page-10-0"></span>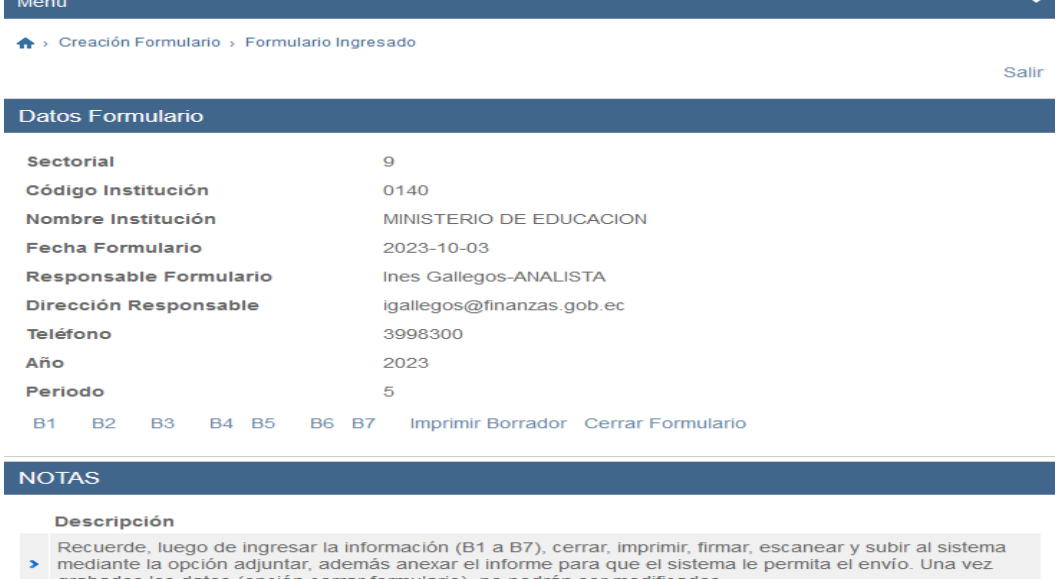

A continuación, pulsar la opción "Crear" y le desplegará las pantallas que existen desde B1 hasta B7.

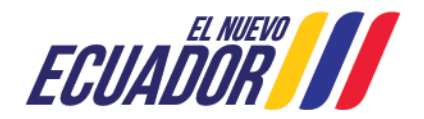

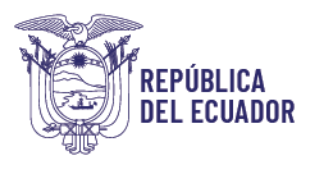

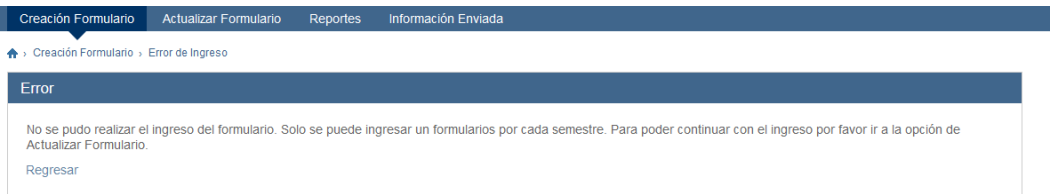

En los casos, que le salga la pantalla de error, debe ir por la opción "Regresar", que le llevará a pantalla de inicio donde debe ingresar por "ACTUALIZAR FORMULARIO".

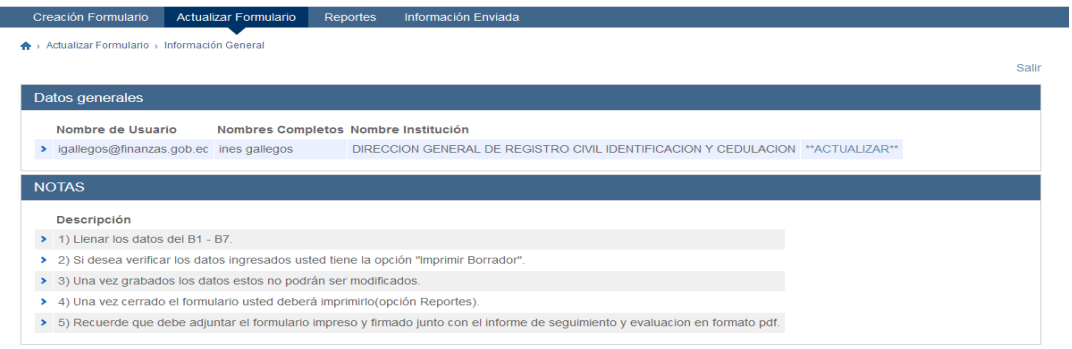

Para seguir completando el formulario de ir por "Continuar":

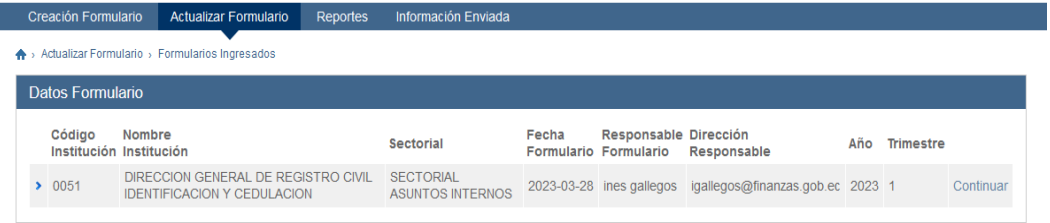

#### **3. COMPLETAR LA INFORMACIÓN EN LOS FORMULARIOS**

# **B1: Presupuesto destinado para el cumplimiento de los objetivos del Plan Nacional de Desarrollo**

En esta sección se debe analizar a que objetivo/s del Plan Nacional de Desarrollo se alinean los objetivos estratégicos institucionales de su entidad.

Para el efecto se presentará una lista desplegable que le permite escoger uno o varios objetivos del Plan Nacional de Desarrollo a los que se alinean los Objetivos Estratégicos Institucionales (OEI) de su entidad, el programa presupuestario y los resultados obtenidos y/o beneficiarios atendidos y registrar el presupuesto devengado por cada uno.

Este el formulario, tienen las siguientes características:

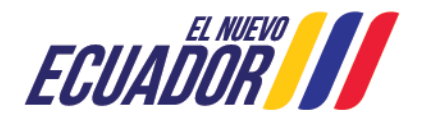

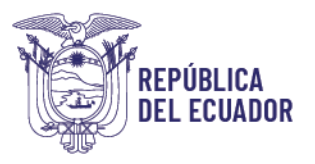

- Identificar a que objetivo del Plan Nacional de Desarrollo contribuye (campo alfabético), campo precargado.
- Programa Presupuestario (campo alfabético), la entidad debe completar, para lo cual se sugiere enviar un correo al [centrodeservicios@finanzas.gob.ec](mailto:centrodeservicios@finanzas.gob.ec) a fin de que le proporcionen la información de ejecución presupuestaria consolidada, con lo cual puede validar que los datos estén correctos de acuerdo con los registros que tenga su entidad.
- Presupuesto Devengado (consolidado en millones) por Programa Presupuestario (campo numérico), la entidad debe completar.
- Objetivos Estratégicos Institucionales, completa la entidad.
- **Resultados obtenidos** y/o beneficiarios atendidos (campo alfanumérico), dispone de un solo campo (para todos los programas, es un defecto del Aplicativo, por ello se repite en las líneas cuando imprime el reporte) en el cual la entidad debe completar con lo siguiente:

Código del programa - número de beneficiarios por bienes o servicios entregados - Monto devengado (en millones), como tiene un solo campo, debe separar con punto y coma los programas que registre.

Ej. 050 - 1830 atenciones de salud - \$ xxxxx,xx millones

Una vez que registrada la información, debe pulsar clic en "**Ingresar**".

- 4. La opción de ver datos ingresados, le permitirá verificar lo que ha ingresado previamente y efectuar las modificaciones que se requieran.
- 5. Para salir de la pantalla y regresar a la anterior, pulsar "**Regresar**" (Si pulsa "Salir", ubicado en el extremo superior derecho, le permitirá salirse directamente de todas las pantallas del Aplicativo y para regresar debe volver a registrar el usuario y clave de acceso).

En la siguiente pantalla aparecerán los datos previamente ingresados para la verificación; si la información no es correcta puede editar con "**Actualizar**", caso contrario puede continuar con los siguientes campos del formulario. Una vez completado debe salir, para "**Ir a Formulario Principal**".

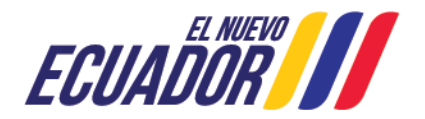

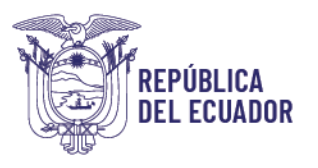

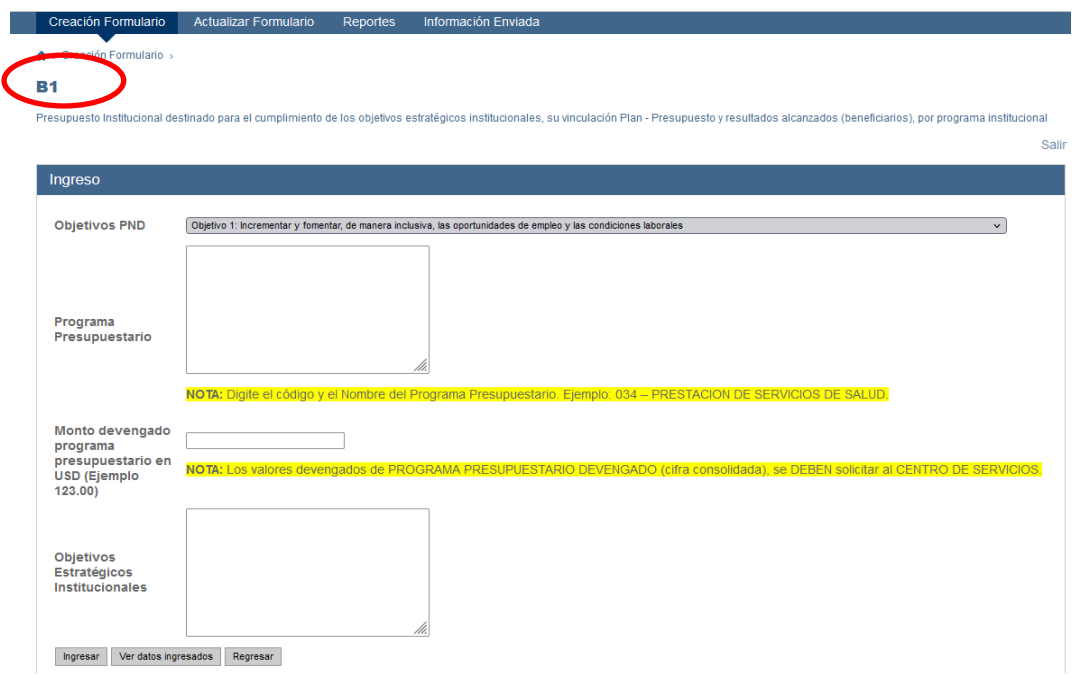

Para registrar los resultados del programa presupuestario, debe pulsar "Ver datos ingresados" (pantalla precedente); y, se desplegará la siguiente pantalla, en la que debe pulsar "Resultados Obtenidos y/o beneficiarios atendidos".

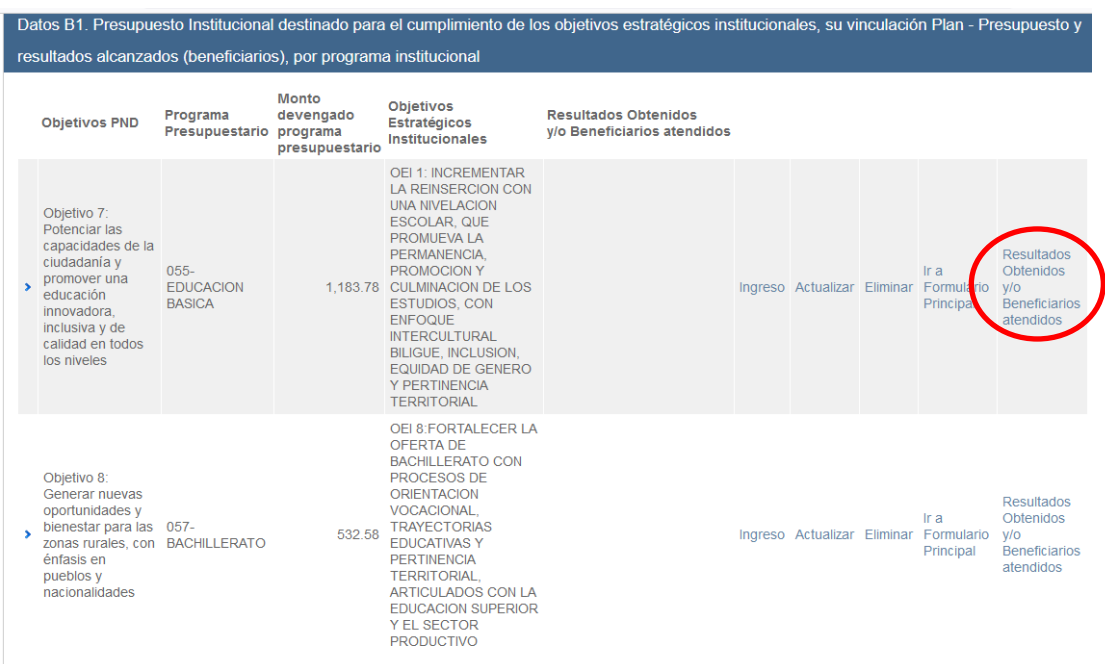

La siguiente pantalla, le permitirá registrar los resultados de los programas presupuestarios, debe tomar en cuenta que debe registrar conforme la nota

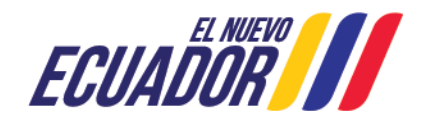

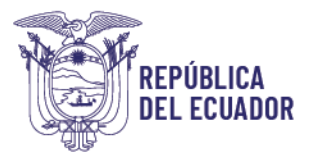

aclaratoria, es decir código del programa \_beneficiarios; separados con punto y coma cada programa, tomar en cuenta que dispone de 100 caracteres, para todos los programas y resultados.

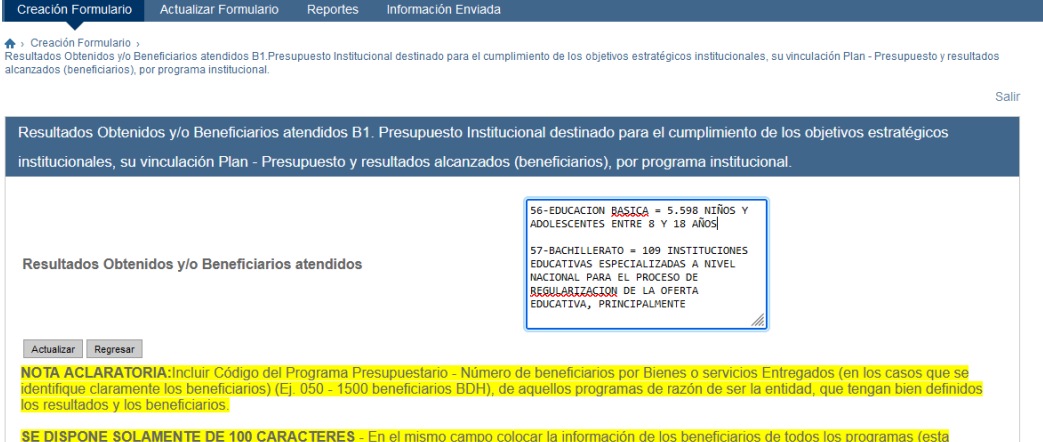

Es **importante** que los resultados, sean tangibles o cuantificables en beneficio a la sociedad (no actividades generales, sino lo más concretas posibles, tomando en cuenta que tiene 100 caracteres para todos los programas que registre).

La información de los resultados, se repetirá en todos los programas la misma información, cuando visualice por "Ver datos ingresado", ya que solo hay un campo para resultados de programas.

**B2. En esta sección se debe completar los programas, con la unidad de medida del producto o servicio, también debe completar el resultado planeado y el resultado alcanzado con el producto o servicio, al igual que observaciones de ser el caso.**

En esta sección (**B2)**, no existen datos precargados de los programas para entidades sujetas al PGE, deben constar los programas referidos en el formulario B1); y, para las entidades fuera del PGE, deben digitar la información de forma manual por el campo de Ingreso de información.

El "*programa"*, expresa el producto o grupo de productos, que resultan del proceso de producción (Norma Técnica de Presupuesto, 2021, pág. 46).

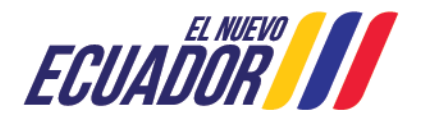

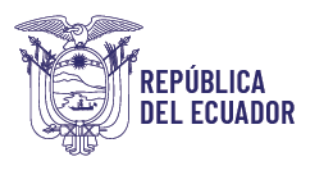

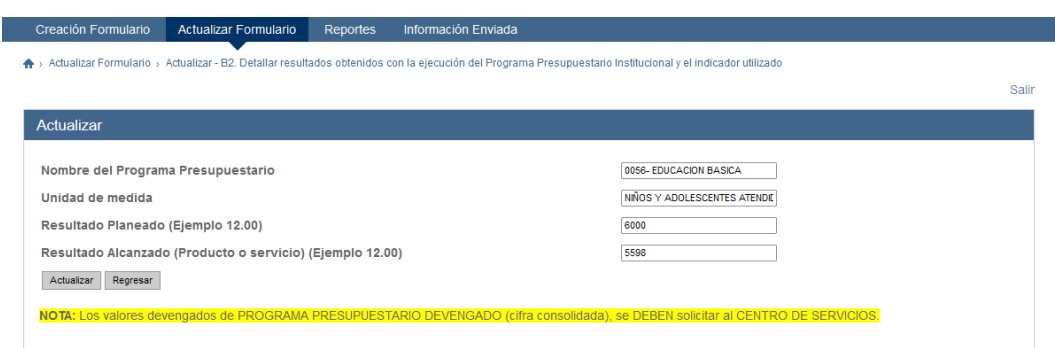

En el campo Fórmula del Indicador (Producto o servicio) – Unidad de medida, debe registrar como mide el avance del programa presupuestario a través de un producto o servicio que presta la entidad.

## **B3: Proyectos de Inversión, logros y beneficiarios**

Las entidades del PGE deben "**seleccionar"** los proyectos de inversión precargados (izquierda) y completar los campos en blanco, únicamente de los 5 proyectos con mayores presupuestos devengados.

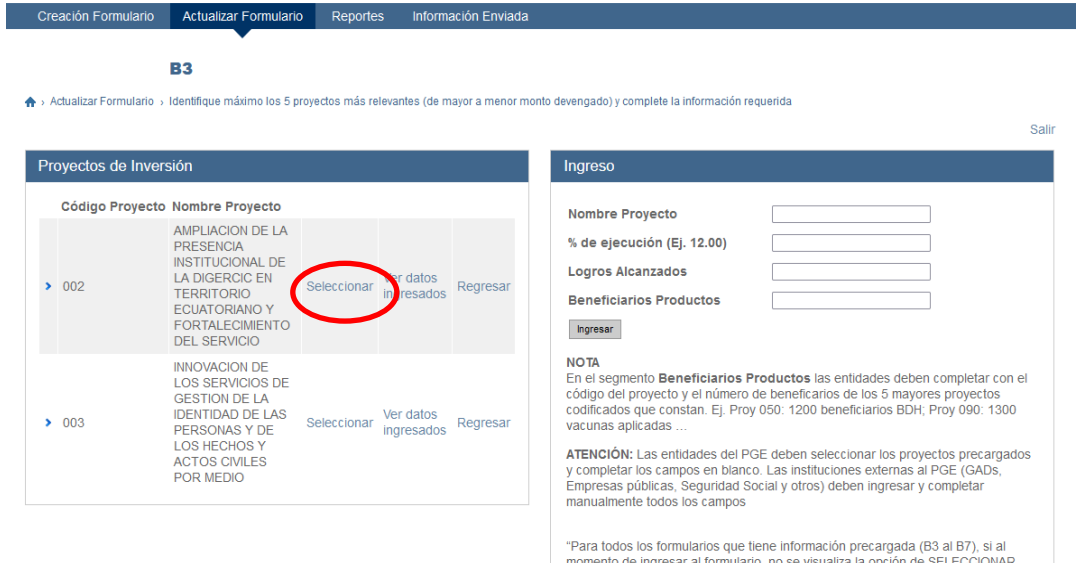

El nombre del proyecto junto al presupuesto devengado se completará automáticamente. Sobre los logros alcanzados y los beneficiarios, la entidad deberá completar la información para cada proyecto de inversión (campo alfanumérico).

Las instituciones externas al PGE: GADs, Empresas Públicas, Seguridad Social y otros, deben ingresar y completar manualmente todos los campos.

"*Proyecto*", es la categoría programática que expresa la creación, ampliación o mejora de un bien de capital (inversión real) y la formación, mejora o incremento del capital

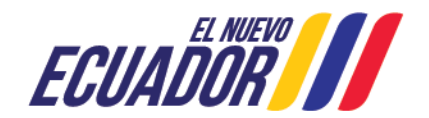

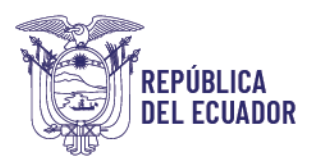

humano (inversión social) - (Tomado de las Normas Técnicas del Presupuesto, emitidas por el MEF).

## **B4: Transferencias de recursos Grupos 58 y 78**

**4.7** Elegir el **"Grupo de Gasto"** en la parte izquierda y presionar "**Seleccionar"** y, a continuación, se desplegará automáticamente en la parte derecha el grupo elegido. Completar los campos de "Nombres de los Beneficiarios de las Transferencias", "Monto Transferido", "Base Legal" "Objeto de Transferencias" y "Número de Beneficiarios Atendidos al Periodo". Finalmente, presione "Ingresar" para grabar.

Según el Clasificador Presupuestarios de Ingresos y Egresos del Sector Público los grupos 58 y 78 señalan lo siguiente:

*"Grupo 58"* comprende las subvenciones sin contraprestación o donaciones otorgadas para fines operativos.

*"Grupo 78"* comprende las subvenciones sin contraprestación o donaciones destinadas a proyectos y programas de inversión.

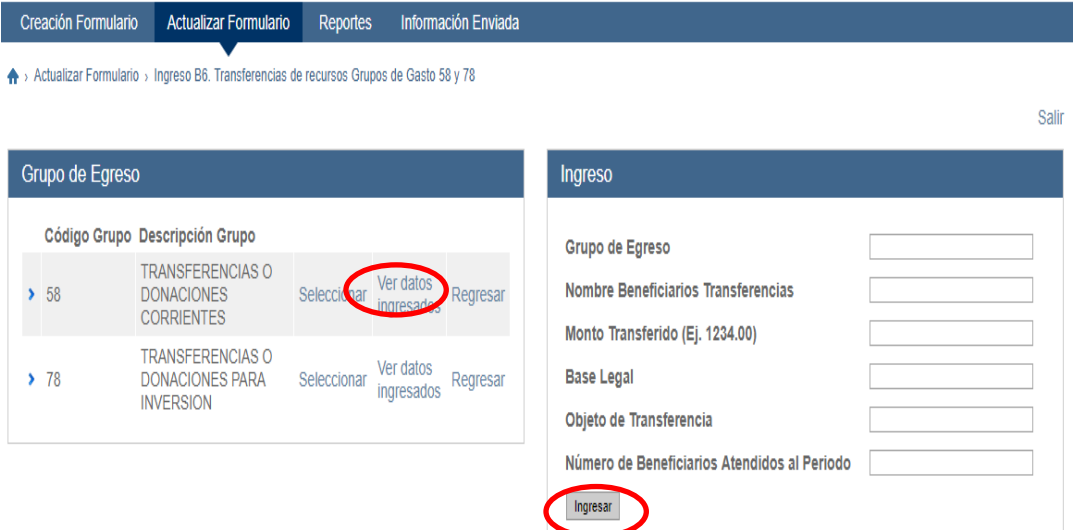

**Nota:** Las entidades que no efectúen transferencias no deben completar el formulario B6 y pueden continuar con el siguiente.

#### **B5: Ejecución del presupuesto institucional total por provincias**

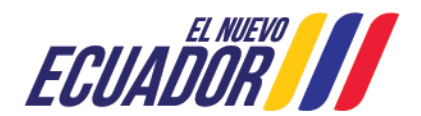

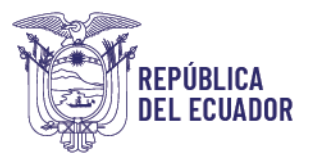

**4.8** Detallar los valores devengados por provincia e indicar el porcentaje de ejecución y en caso de que éste requiera explicación, se deberá ingresar en el campo "**Observaciones**" las justificaciones del porcentaje de ejecución registrados.

La clasificación por "*provincias"*, permite establecer la localización geográfica del gasto que ejecutan los entes públicos. La identificación geográfica se hará en función del lugar en que se espera se perciban los beneficios de la producción de bienes y servicios o por la ubicación de la unidad ejecutora responsable de dicha producción.

Para el caso de las Mancomunidades, se debe colocar todas las provincias que forman parte de este territorio, con los montos respectivos.

Se solicita brindar la mayor cantidad de detalles relacionados con la ejecución presupuestaria en la sección de "**Observaciones**"

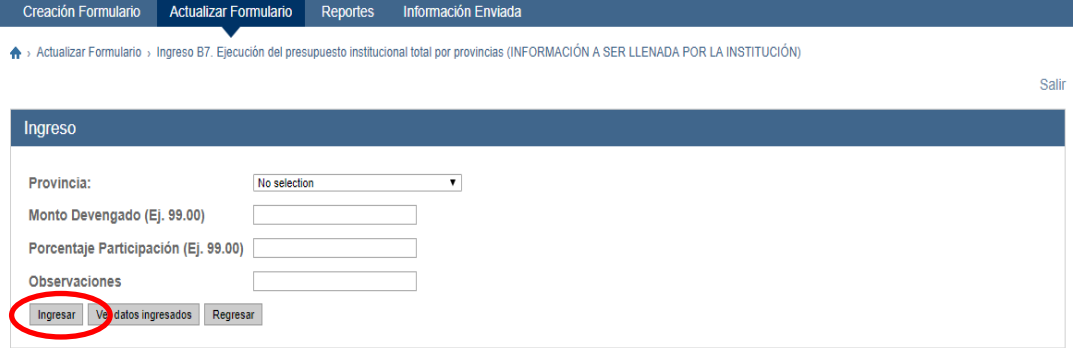

#### **B6: Ejecución de ingresos de la Entidad, excluye fuente 001 y 998**

**4.9** Elegir la **"Fuente de Financiamiento"** de ingresos en la parte izquierda y presionar "**Seleccionar"** y, a continuación, se desplegará automáticamente en la parte derecha la fuente elegida y el presupuesto devengado. Deberán ingresar en el campo "**Causas y Justificativo**" las observaciones de incrementos y decrementos en la fuente seleccionada.

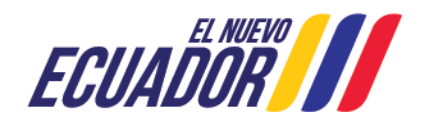

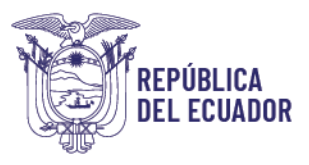

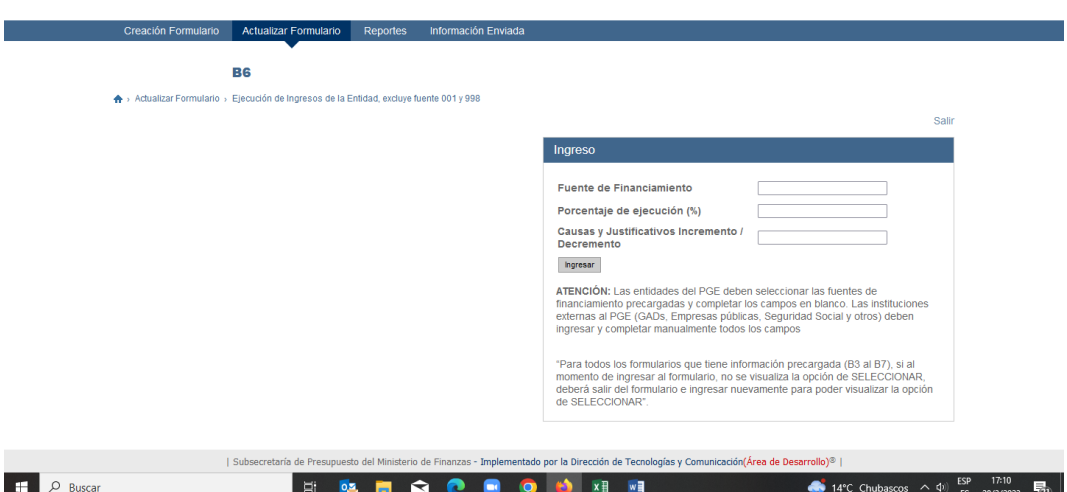

Para el caso de GADs y empresas públicas, el monto devengado de las fuentes de financiamiento de ingresos, corresponderá a la suma de todos los programas, en caso de ser una sola fuente; y, en caso de tener varias fuentes deberá separar por cada fuente de financiamiento de ingresos.

## **B7: Observaciones y Recomendaciones.**

En el formulario B7 se permite detallar las observaciones y recomendaciones relacionadas al proceso de Seguimiento y evaluación presupuestaria.

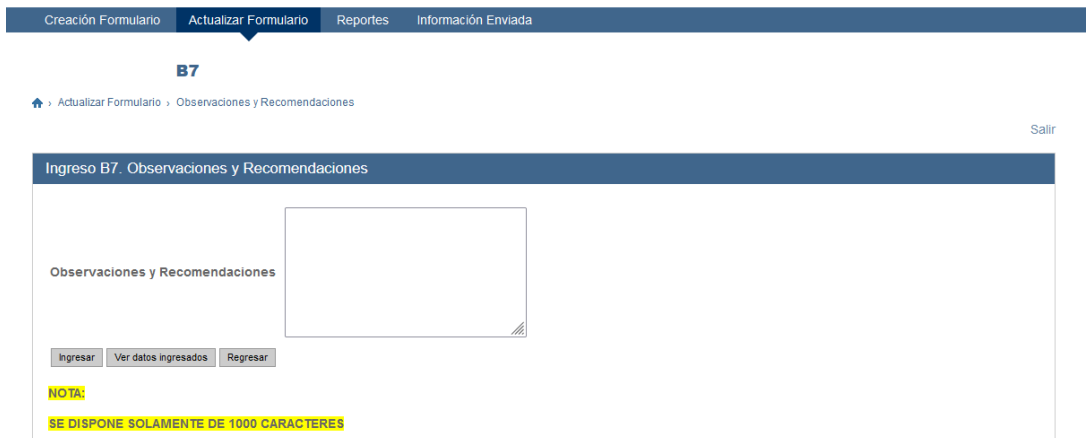

**5.1** Si por alguna razón no se concluyó el proceso del ingreso de los datos del formulario y se salió del sistema o la sesión se caducó por inactividad, Ud. puede continuar con el ingreso o actualización de la información, luego de autenticarse por la opción "**Actualizar Formulario"**.

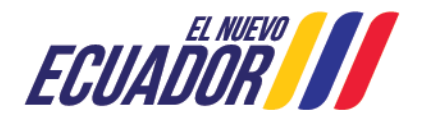

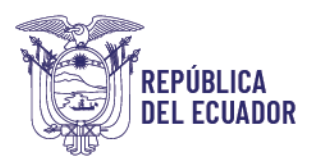

#### Al presionar **"Actualizar"** se presenta la siguiente pantalla

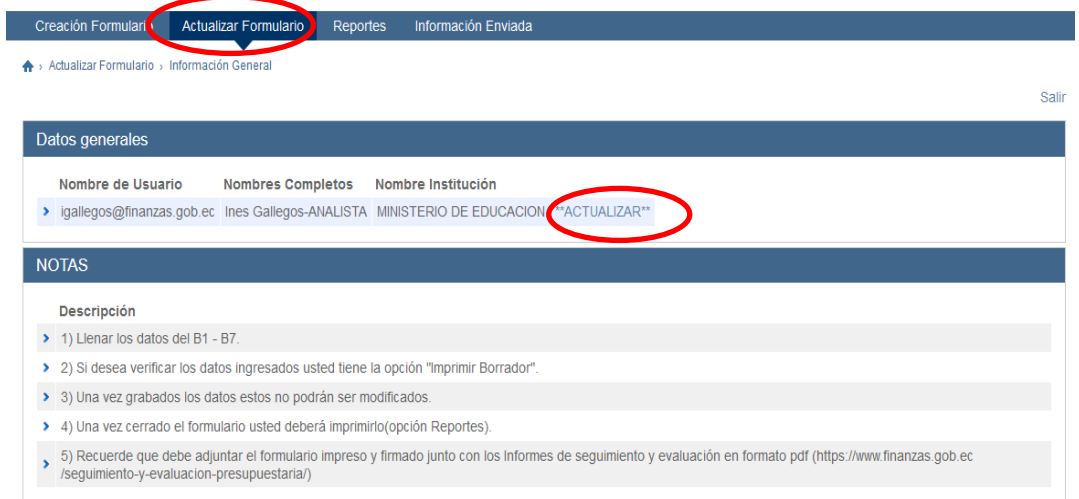

**5.2** Presione **"Continuar"** y se presenta la siguiente pantalla que le permite elegir el formulario que requiera continuar ingresando.

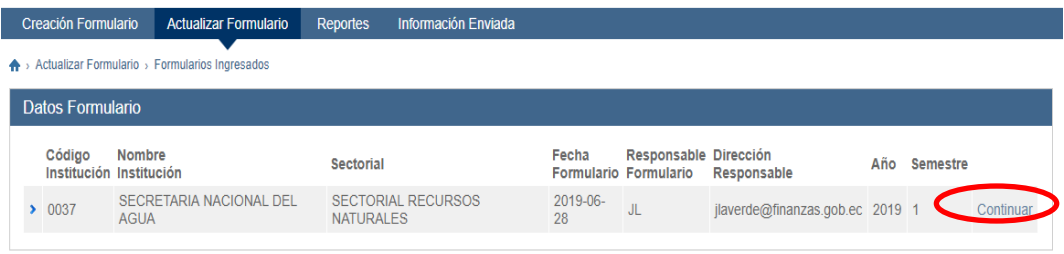

*Nota: Si Ud. salió del sistema y volvió a ingresar y se dirige a la opción "Creación Formulario", el sistema NO le permitirá ingresar ni actualizar nada por esta vía, ya que solo se puede crear un formulario por institución.* 

<span id="page-19-0"></span>*De la misma forma cuando ya se envía el formulario ya no es posible seguir ingresando o actualizando ninguna información*.

**6.1** Se **RECOMIENDA** usar la opción "*Imprimir Borrador***"** para revisar los datos ingresados en las pantallas B1 a B7, **ANTES** de pulsar *"Cerrar Formulario"*, ya que una vez pulsado**, NO** se podrá **MODIFICAR** ningún dato ingresado**.** La opción **"**I**mprimir Borrador"** despliega la siguiente pantalla que le permite revisar los datos ingresados antes de cerrar el formulario.

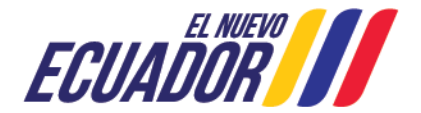

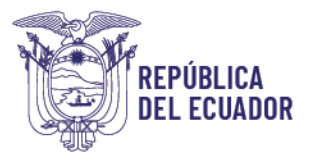

Permite establecer la localización geográfica del gasto que ejecutan los entes públicos. La identificación geográfica se hará en función del lugar en que se espera se perciban los beneficios de la producción de bienes y servicios o por la ubicación de la unidad ejecutora responsable de dicha producción.

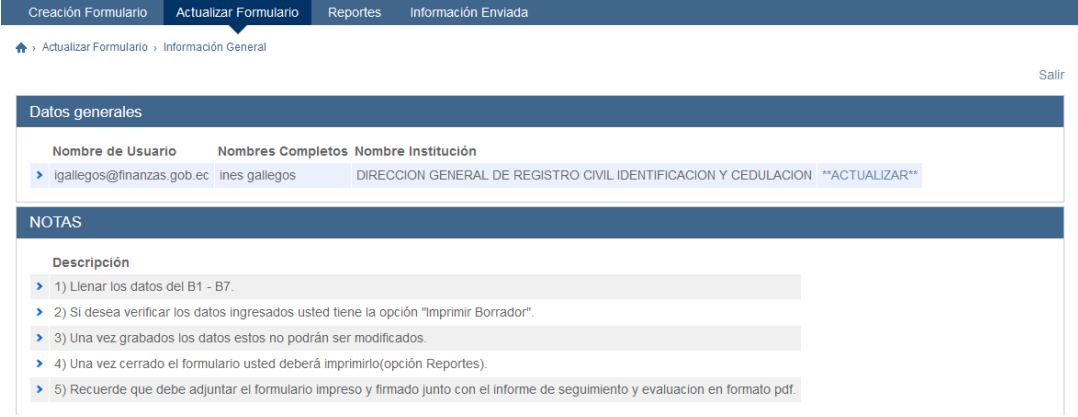

**6.2** Al presionar la opción *"Imprimir Borrador" (o las teclas Control + P),* se despliega la siguiente pantalla que le permite revisar los datos ingresados antes de cerrar el formulario. Para imprimir el formulario borrador puede acceder por el ícono del extremo superior derecho o por la opción Archivo ubicada en la parte superior izquierda de la pantalla, así mismo al dar doble clic derecho en el mouse.

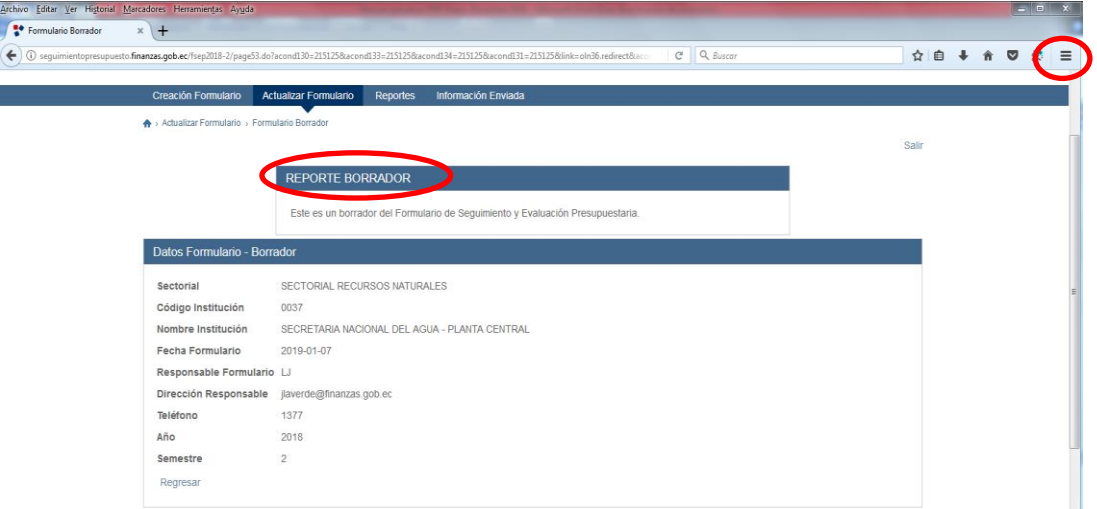

**6.3** Una vez revisado, corregido y aceptados los datos ingresados, se deberá regresar a la opción "**Actualizar Formulario",** dar clic en "**Actualizar**" y luego en **"Continuar"**. En la siguiente pantalla que se despliega elija la opción "**Cerrar Formulario"** para grabar.

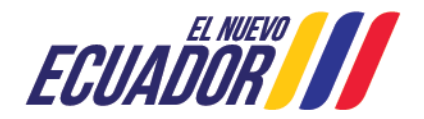

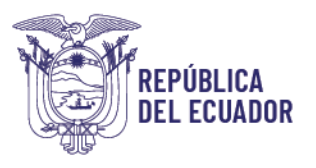

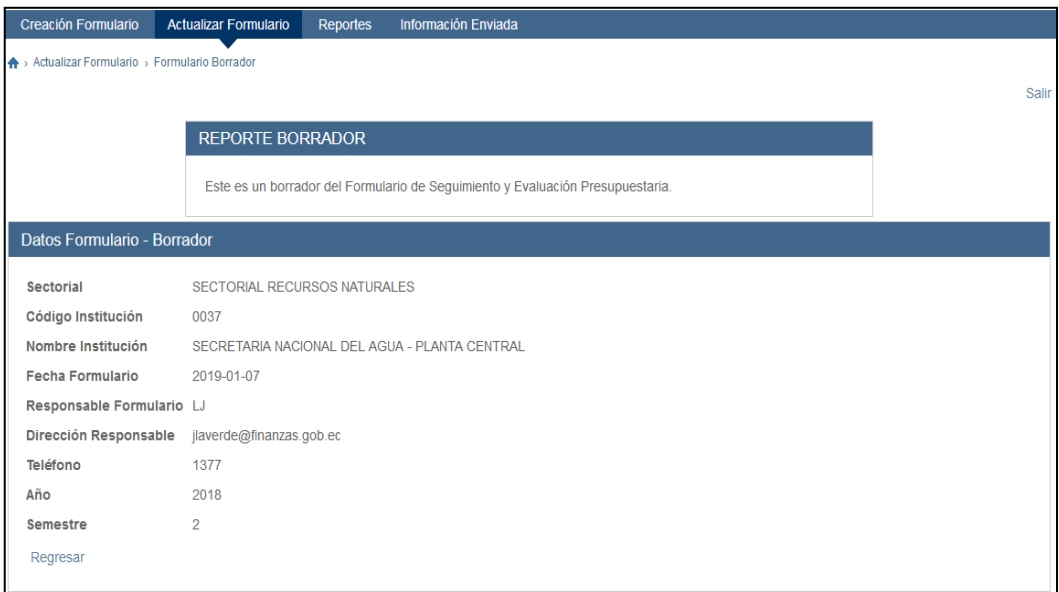

**6.4** Al cerrar el formulario, se desplegará una siguiente pantalla, donde debe dar clic en **"Cerrar Formulario"** nuevamente, **esto no significa que ha completado el proceso**, ya que debe imprimir, firmar, escanear, adjuntar y enviar, tanto el formulario como el informe que debe haber elaborado con los lineamientos que se indican en el formato del portal web del Ministerio de Economía y Finanzas.

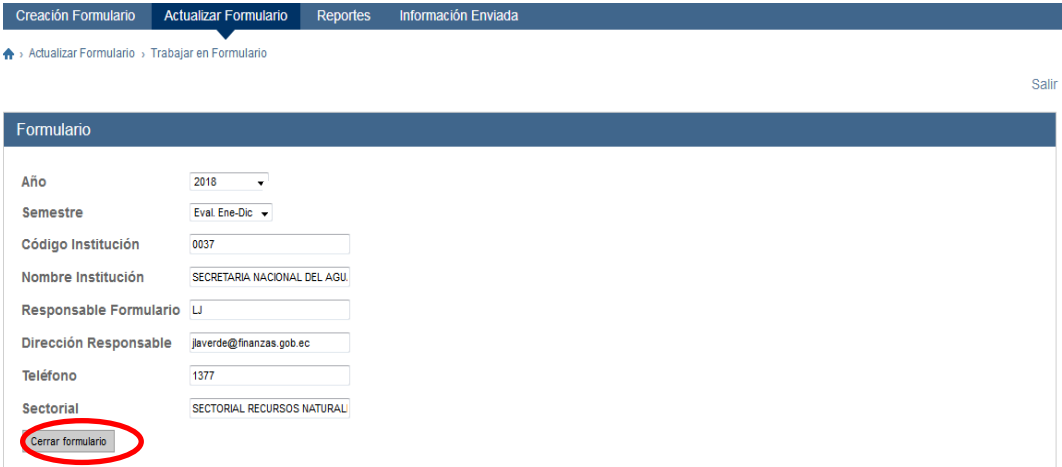

**6.5** Seguidamente, en la pantalla del **"Menú Principal**", debe escoger la opción **"Reportes**", como se muestra a continuación. Le llevará a la siguiente pantalla, que le permite generar el reporte con la opción "**Ver formulario**":

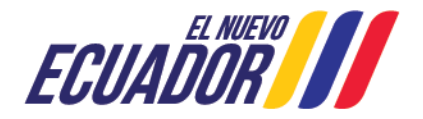

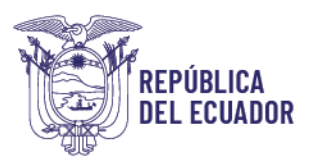

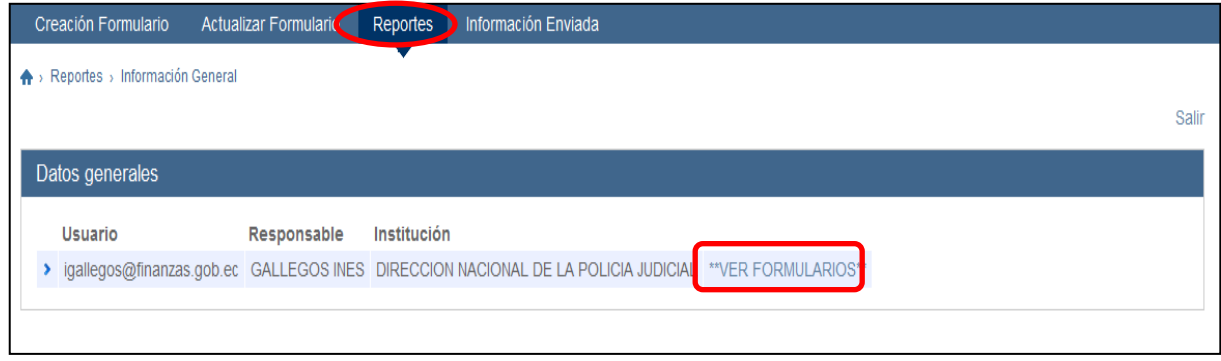

**6.6** Dar clic en **"Generar Reporte"**, donde se despliega el Formulario final que debe imprimir, el cual deberá tener la sumilla del responsable para escanearlo y adjuntarlo en el sistema, en formato PDF.

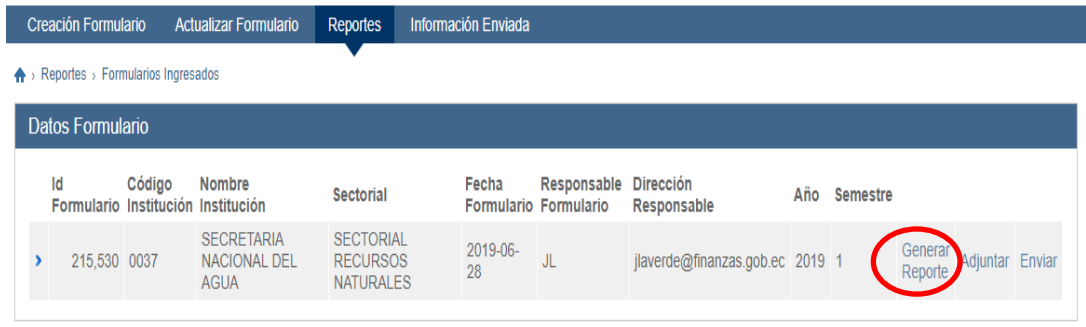

#### <span id="page-22-0"></span>**6. REPORTES Y ANEXO DEL FORMULARIO FIRMADO**

**7.1** El reporte final firmado y escaneado (formato PDF) se anexará junto con el informe de ejecución (formato PDF), en el aplicativo a través de la opción **"Adjuntar".**

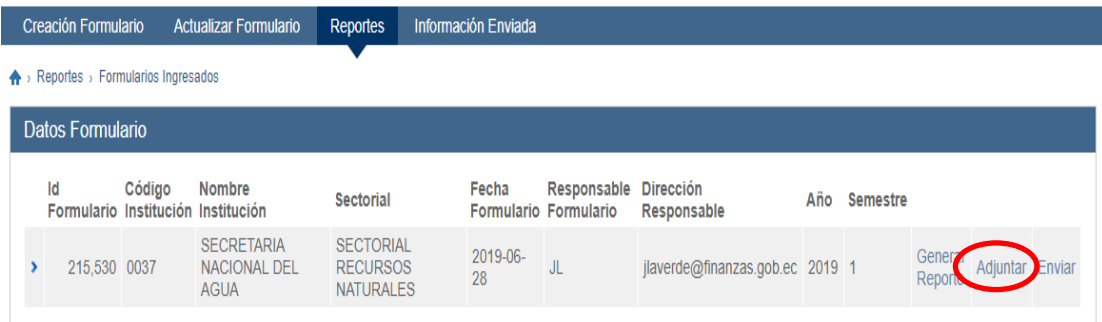

**Nota**: Si aún no graba (cerrar formulario), en la información del formulario, cuando Ud. ingresa a la opción "Reportes", no se podrá visualizar información alguna.

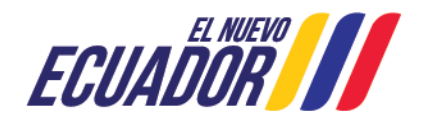

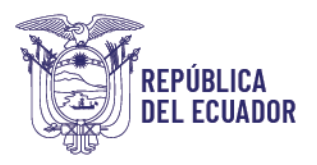

**7.2** Para adjuntar el **"Formulario (Enero-junio)"** y el **"Informe de Seguimiento y Evaluación Presupuestaria (I Semestre)"** debidamente suscrito, se debe tomar en cuenta la siguiente nomenclatura para GRABAR el nombre de los archivos del formulario y del informe.

#### **Nomenclatura informe:**

CÓDIGOENTIDAD\_NOMBRE ENTIDAD (O SIGLAS)\_INFORME\_AÑO\_PERIODO.PDF

**Ejemplo:** 0520\_MTOP\_INFORME\_ 2024\_Ene-mar.PDF

#### **Nomenclatura formulario:**

 $\mathbf{L}$ 

CÓD ENTIDAD\_NOMBRE ENTIDAD (O SIGLAS)\_FORMULARIO / INF \_AÑO\_PERIODO.PDF

**Ejemplo:** 0520\_MTOP\_FORMULARIO\_ 2024\_Ene-mar.PDF

A través de **"Examinar"**, elegir los archivos en PDF que adjuntará, debe dar clic en "**Añadir"** para grabar los archivos en el sistema.

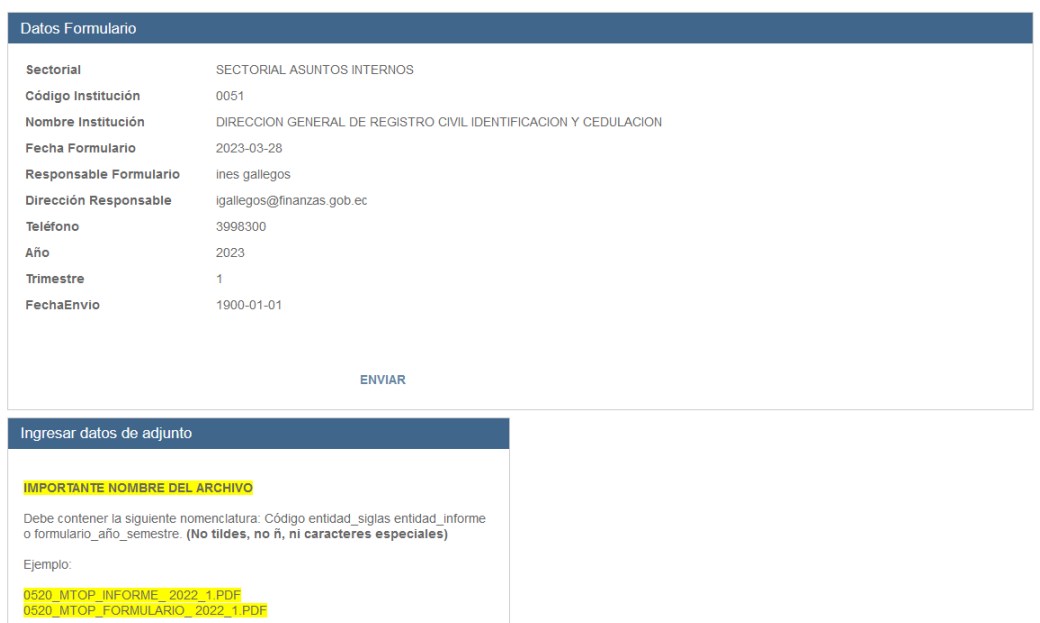

**7.3** Los archivos adjuntos se mostrarán al lado derecho de la pantalla, de la siguiente forma:

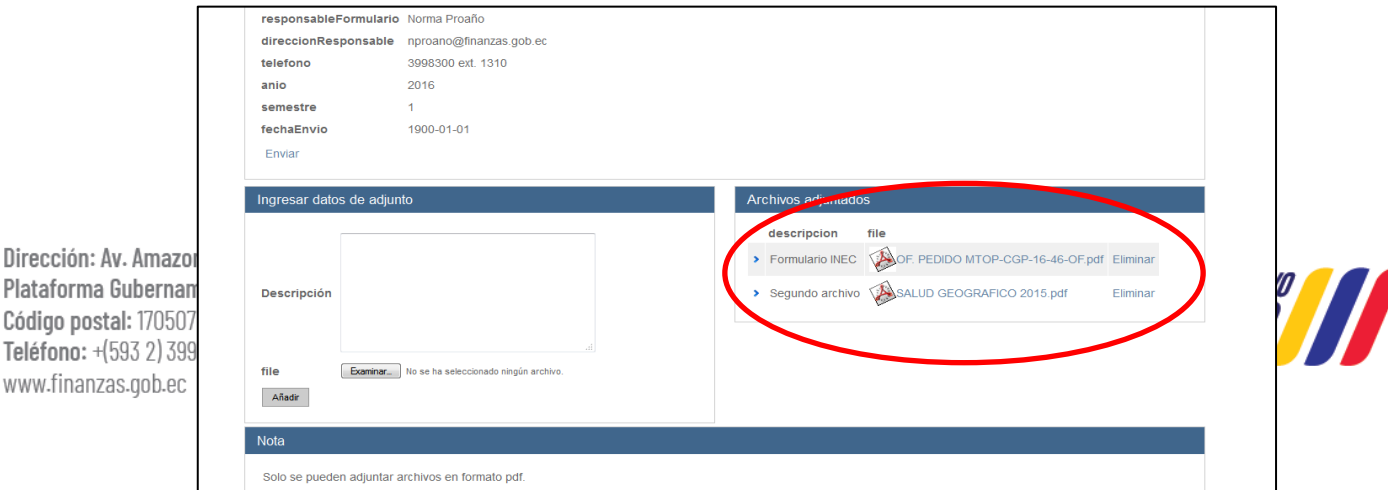

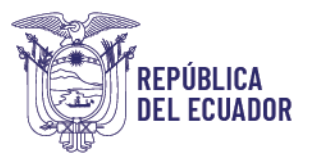

# **7.4** Regresar a la opción "**Reportes"** y dar clic en **"Enviar".**

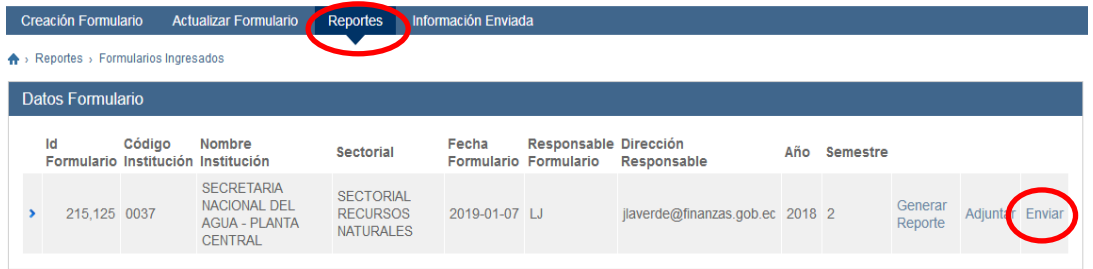

**Nota:** El sistema no le permitirá hacer el envío si no registra los tres archivos en PDF.

**Una vez que anexó el formulario y, una vez que presionó "enviar", habrá completado y finalizado el proceso.**

**7.5** El sistema le desplegará el siguiente mensaje confirmando el envío de la información.

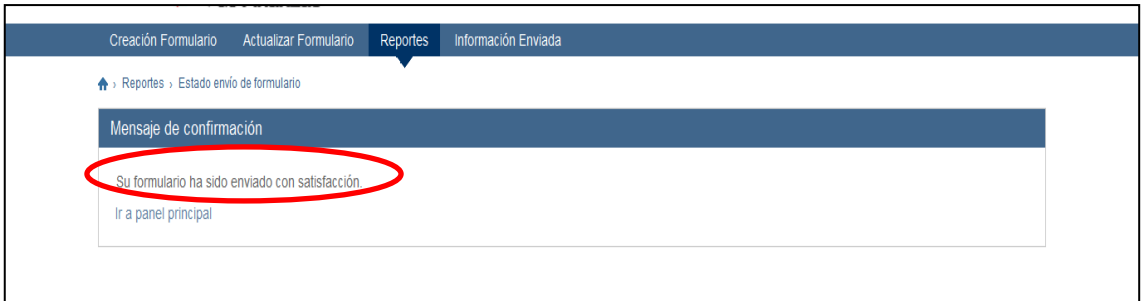

**7.6** Simultáneamente le llegará un mensaje adicional a su dirección de correo electrónico, con la confirmación de haber enviado el formulario y el informe. Como se muestra en el siguiente ejemplo:

*Atento Saludo Sr/Sra.……………………, Los datos para el formulario de seguimiento y evaluación del presupuesto han sido ingresados con éxito.* 

*Subsecretaría de Presupuesto Ministerio de Economía y Finanzas*

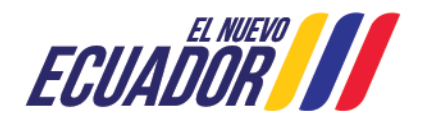

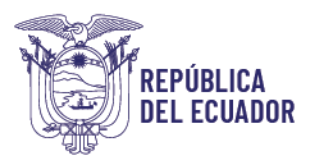

**Nota:** En caso de cualquier consulta adicional, favor enviar un mensaje al correo a [evaluacionpto@finanzas.gob.ec](mailto:evaluaci)

- En los anexos no debería permitir pasar sin subir tres archivos (1 formulario y 2 informes trimestral y semestral).

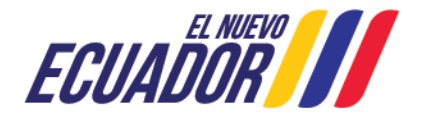